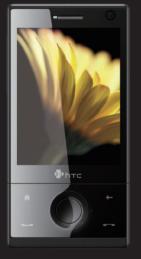

## TouchFLO™ 3D

TouchFLO 3D gives you touch control over your Windows Mobile-powered device.

To navigate the TouchFLO 3D Home screen:

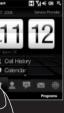

the tabs.

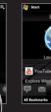

you have selected

the desired tab.

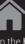

details of your

missed calls.

# Home

On the **Home** tab, a large flip-style clock prominently displays

Touch an appointment to view

details of the appointment.

the time. You can also see missed calls and new appointments.

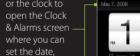

- 1 3 Select a phone number or an e-mail address to associate to the favorite
  - 4 To add another favorite contact, touch the small **Plus** icon (+) on the right

Tip You can add up to 15 favorite contacts.

the screen.

2 On the Select a Contact

screen, touch the name of

frequently communicate with.

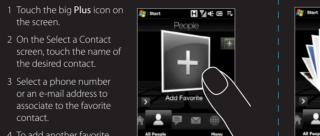

Flip through the contact pictures and quickly make a call, send a text message, or send an e-mail to a favorite contact. 1 Press and hold on the photo

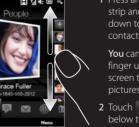

strip and then drag up or down to scroll through the

You can also swipe your finger up or down the center screen to flip through the

- 2 Touch > or the text shown

Tip Touch the contact picture on the center screen to access detailed contact information.

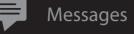

On the **Messages** tab, you can read SMS messages as they arrive and create a new SMS message. You can also view the text of received MMS messages in this tab.

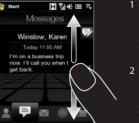

- 1 To flip through received SMS and MMS messages, swipe upward or downward on the screen or touch the Up/Down arrow.
- 2 To reply, touch the message that is displayed on the
- Or, to create a new SMS
  - message, touch the New

Tip Touch All Messages to access all SMS and MMS messages in your

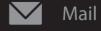

The Mail tab is where you send and receive e-mail messages. You can add up to four e-mail accounts on this tab.

Note For instructions on setting up e-mail accounts, see the printed

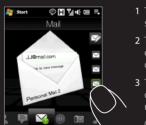

- 1 Touch an icon on the right to select an e-mail account.
- 2 To browse through received e-mails, swipe up or down
- 3 Touch the displayed e-mail on the screen to read and eply to that e-mail.

Or, touch the **New Mail** icon

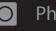

screen to view

Photos and Videos

On this tab, visually flip through your photos and video clips and view them in full screen. You can also activate the Camera so you can take pictures and record video clips.

take a photo.

videos, swipe

downward on

the center screen

upward or

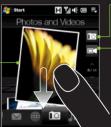

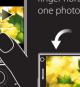

finger horizontally across the screen to go from photo to another.

──── O When viewing photos in full screen, swipe your

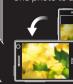

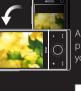

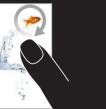

Slide your finger

clockwise to zoom in.

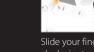

Slide your finger counterclockwise to zoom out.

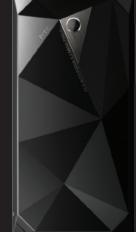

The **Music** tab allows you to visually browse through music albums and play music.

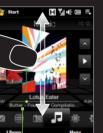

- 1 To flip through albums and music tracks in an album, swipe your finger upward or downward on the album covers or touch the arrow icons.
- 2 Touch ▶ to play, II to pause.
- Touch **Menu** to set music playback to
- repeat and turn shuffle mode on or off.

To advance forward/backward in the current music, touch and hold on this bar to display the progress bar and then drag right

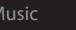

You can also browse and play music in the Library. The Library organizes your music into categories such as title, artist, genre,

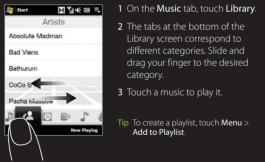

On the **Internet** tab, you can open Opera® Mobile and browse

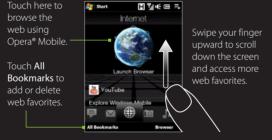

\_\_\_\_\_

Automatically rotate the web page display

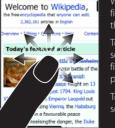

the free encyclopedia that anyone can edit. finger gestures to pan and zoom on ne web page.

o zoom in, double-tap on the screen. After zooming, drag your finger on the screen to pan the web

To zoom out, double-tap on the

Weather

On the **Weather** tab, you can check your local weather as well as the weather for cities around the globe.

▮७०००

Touch here to

download the information. for the next To switch between cities, swipe your the screen o finger upward/ downward or touch 5-day

Tip Touch Menu to change the temperature to Celsius or Fahrenheit.

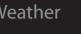

You can add up to 10 cities on the Weather tab.

Kensington And Chelsea

Kings Lynn And West Norfolk

Start .

### 1 Touch Menu > Add Location.

- 2 On the Select Country screen, drag your finger up or down the screen to slowly scroll through the list of countries and then touch a country to select it.
- **3** On the Select City screen, drag your finger up or down the screen to slowly scroll through the list of cities and

then touch a city to select it.

The **Settings** tab allows you to synchronize information with your computer or the Exchange Server, change sound settings such as the ring tone, and choose a different wallpaper for the **Home** tab. You can also easily turn on and off the communications features of your device such as Wi-Fi, Bluetooth, and more.

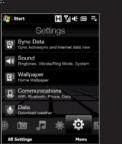

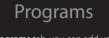

On the **Programs** tab, you can add your favorite programs for one-touch access.

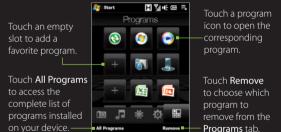

Note To replace a slot with another program, you must delete the occupying program shortcut first and then add your desired

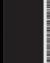